# **KANSAS CITY CORPORATE CHALLENGE**

KANSAS CITY

CHALLENGE

CORPORATE

CHALLENGE MANAGER GUIDE FOR

# COMPANY COORDINATORS

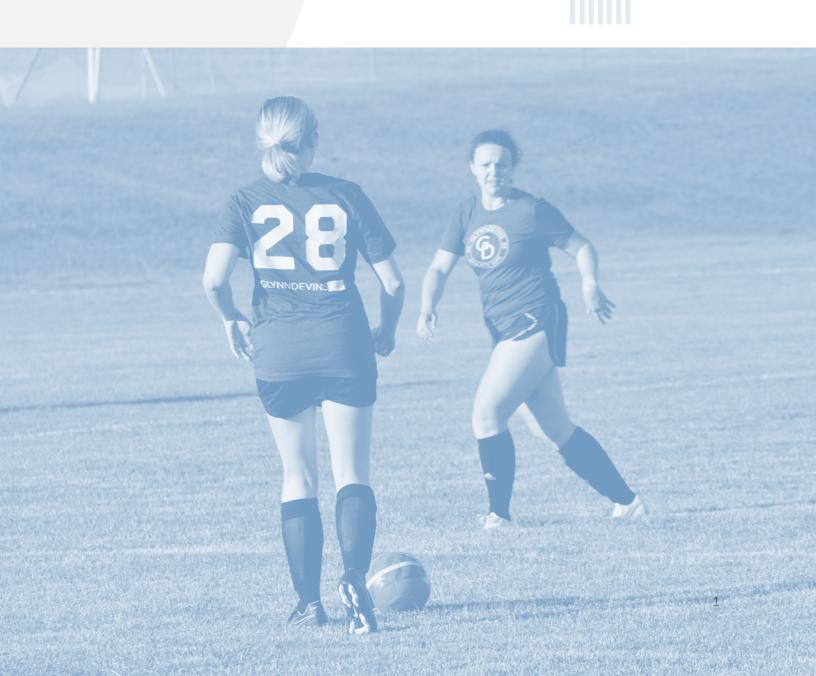

# KCCC Challenge Manager Guide for

# Company Coordinators

# Table of Contents

| Getting Started                                                                  | 3  |
|----------------------------------------------------------------------------------|----|
| Activating Your User Account                                                     | 3  |
| Understanding Your Challenge Manager Dashboard                                   | 4  |
| Navigation Menu                                                                  | 4  |
| Dashboard Information                                                            | 5  |
| Company Coordinator Functions                                                    | 6  |
| How to submit your company's Event Participation                                 | 6  |
| How to assign Event Coordinators                                                 | 7  |
| How to assign more events to event coordinators                                  | 8  |
| How to ask competitors questions                                                 | 9  |
| How to manage volunteers                                                         | 10 |
| How to submit your volunteer event request                                       | 10 |
| How to manage employees                                                          | 11 |
| How to edit employee information (Reset Password)                                | 12 |
| How to create and edit News Items                                                | 13 |
| How to Set Competitors and utilize the Publish feature                           | 14 |
| Participant Functions                                                            | 16 |
| How participants Express Interest in Events                                      | 16 |
| How participants will know when they've been selected to participate in an event | 17 |

# **Getting Started**

#### Activating Your User Account

You will receive an email invitation to create your Company Coordinator profile. Please follow the instructions provided to join and create a new user account.

#### IMPORTANT: Because this email is sent from a "NoReply" account, the invitation oftentimes will land in your spam or junk folders rather than your inbox.

If you did not receive an email invitation, please contact KCCC at 913.831.2222 or email <u>kccorporatechallenge@gmail.com</u> with questions. A preview of the subject line for easy searching is shown below:

Wed 9/21/2016 12:18 PM

## noreply@kccorporatechallenge.com

#### KC Corporate Challenge - Company Coordinator Invitation

After clicking the link provided in the email invitation, you'll be prompted to fill out your user profile information and sign your electronic waivers for the upcoming Games.

Please note: birthdate is a required field in Challenge Manager. This will enable your event sign-up page to include all relevant age-group events (based on age) and include them in the appropriate age category. **<u>REMEMBER: Your KCCC age is based on your age as of December 31, of current year.</u>** 

With Company Coordinator privileges, you can sign up for events, easily communicate with participants, as well as assign Event Coordinators to manage participation from your company.

# Understanding Your Challenge Manager Dashboard

# Navigation Menu

| 0                          |                                                                                                    |
|----------------------------|----------------------------------------------------------------------------------------------------|
| Dashboard                  | Clicking on Dashboard is a shortcut that will take you to your Challenge<br>Manager Dashboard. The dashboard will include news from KCCC, and other<br>items pertinent to your company's participation.                                                                                                    |
| My Contact Info            | Update your <i>personal</i> account password and other general information. Your company password can be set using the Manage Company tab if you are a Company Coordinator.                                                                                                    |
| Express Interest in Events | Find a listing of all events in which you're eligible to participate, and indicate your interest in participating                                                                                                    |
| Coordinators               | This tab will include all Company Coordinators and Event Coordinators along with their email addresses.                                                                                                    |
| Event Coordinator          | Clicking on Event Coordinator is a shortcut that will take you to your Challenge<br>Manager Dashboard. If you are assigned as the Event Coordinator for a<br>particular event, you will be tasked with managing participation.                                                                                            |
| Set Competitors            | <u>This function is for your internal use only.</u> KCCC will NOT access or use this info in any way. Setting/publishing competitors notifies your participants that you are planning for them to represent your team in an event.                                                                                        |
| Email Participants         | As an Event Coordinator, this allows you to email participants that have expressed interest in various events. Select multiple events by either holding down the "shift" or "ctrl" keys while clicking.                                                                                                    |
| Company Coordinator        | Clicking on Company Coordinator is a shortcut that will take you to your<br>Challenge Manager Dashboard                                                                                                    |
| Event Participation        | Select events in which your company will be participating. This notifies KCCC of your intent to compete in a given event. This is the tab you will use to meet the Event Participation Deadlines.                                                                                                    |
| Manage Company             | Update your company's information at any time and create questions specific<br>to your company that appear on each participant's profile page. Use this tab to<br>create your company password that you will share with your employees so<br>they are able to join your team in Challenge Manager when creating accounts. |
| Volunteer Preferences      | Use this tab to select your company's 4 event preferences of which to volunteer. You can also indicate scheduling preference and additional requests on this tab. Submission of your preferences will timestamp your selections and assignments will be made on a first-come, first-served basis.                         |
| Event Coordinators         | Assign event coordinators to help manage participation for individual events                                                                                                    |
| Manage Employees           | Invite people at your company to participate in the games by triggering an email invite to join. If users come to the site directly and create a user account, they will need your company password to join your company. You also have the ability to reset your participant's password utilizing this tab.              |
| News Item                  | View anything you have communicated to your company's participants or make edits as necessary.                                                                                                    |
| Create News Item           | Post announcements everyone at your company can see (deadlines, company-specific events, great news about people/teams who perform well, etc.)                                                                                                    |

# DASHBOARD

| Dashboard                                                                                         | Welcome, Lacey!                                                                                                    | Questions? Contact KCCC Office                                                                                                    |  |  |  |  |  |
|---------------------------------------------------------------------------------------------------|----------------------------------------------------------------------------------------------------|----------------------------------------------------------------------------------------------------|--|--|--|--|--|
| My Contact Info<br>Express Interest in Events<br>Coordinators                                     | Latest News From KCCC Office                                                                                                    | 5 E                                                                                                    |  |  |  |  |  |
| Event Coordinator<br>Set Competitors<br>Email Participants                                        | Masks: all athletes, volunteers, and staff will be required to wear masks at all times dur<br>guidelines specify otherwise. Physical Distancing: maintain at least a 6-foot distance be                                                                        | KCCC is taking several steps to enhance the health and safety of the event for participants, volunteers, and staff:<br>Masks: all athletes, volunteers, and staff will be required to wear masks at all times during event, unless facility<br>guidelines specify otherwise. Physical Distancing: maintain at least a 6-foot distance between each other. Cleaning<br>and Disinfecting: extra handwashing and hand sanitizer stations will be available at the event. Facility Guidelines: |  |  |  |  |  |
| Company Coordinator<br>Event Participation<br>Manage Company                                      | facility capacity limits, maintain proper social distancing, and limit contact tracing, NO sevent. If anyone is experiencing symptoms consistent with COVID-19, they will abstain not limited to: fever, chills, cough, sore throat, and shortness of breath). | pectators will be allowed at the                                                                                                    |  |  |  |  |  |
| Volunteer Preferences<br>Event Coordinators<br>Manage Employees<br>News Items<br>Create News Item | News From Your Company Coordinator<br>KCCC OFFICE - SIGN UP SOON!<br>Sign up for KCCC starting on January 17. Don't miss out!                                                                                                    | Sign up for events                                                                                                    |  |  |  |  |  |
| 3                                                                                                 | Your Events<br>Event Event Date Entered Date                                                                                                    | Added Participants                                                                                                    |  |  |  |  |  |
|                                                                                                   | You have not signed up for any events.                                                                                                    |                                                                                                    |  |  |  |  |  |
| 4                                                                                                 | Event Interest<br>Last Name First Name Email Address Event                                                                                                    | Actions                                                                                                    |  |  |  |  |  |

### Dashboard Information

| 1. Latest News from KCCC Office | Announcements from the KCCC Office to all companies                                                                                                    |
|---------------------------------|----------------------------------------------------------------------------------------------------|
| 2. News from Your Company       | Announcements you have posted, visible to participants at                                                                                                  |
| Coordinator                     | your company only                                                                                                    |
| 3. Your Events                  | Events you personally have signed up to participate                                                                                                    |
| 4. Event Interest               | A listing of all people at your company who have expressed interest in participating in your company's selected events                                     |
| 5. View Reports                 | Access information about your company's participants and<br>export reports into Excel documents for easy<br>sorting/filtering.                             |
| 6. Event Coordinators           | Same as EC Dashboard menu: Assign event coordinators to help manage participation for individual events                                                    |
| 7. Sign up for Events           | Same as Express Interest in Events menu: Find a listing of all events in which you're eligible to participate and indicate your interest in participating. |

## **Company Coordinator Functions**

#### How to submit your company's Event Participation

- 1. From your Challenge Manager Dashboard (log in to view), select Event Participation from the left-hand navigation menu. Changes can be made up until the Event participation Deadline.
- 2. Indicate whether your company will be participating in a given event by selecting 'Yes' or 'No' from the dropdown menus next to the event name.
  - a. In order to have the option to select 'yes' or 'no,' there MUST be someone 'interested' in participating in the event (even if they don't plan to participate on event day). TIP: For team events, if you know that your team plans to participate, as a Company Coordinator, you can 'Express Interest in Events' beforehand, therefore giving you the option for the drop-down menu.
  - b. For events requiring seeding, you'll first select 'yes' or 'no' and then be prompted to select a name. Anyone who has expressed interest in the event will be shown in the participants column. In order to make a selection, you MUST click the box next to a name. <u>REMINDER: As in past years, seeding in individual events will only occur if you enter last year's participant. He/she will be seeded based on their previous year's finish in that event.</u>
- 3. After changes have been made, scroll down and click Save at the bottom of the page.

| nts  | Events                                  |            |                 |                                                         |
|------|-----------------------------------------|------------|-----------------|---------------------------------------------------------|
|      | Event                                   | Interested | Participating   | Participants                                            |
|      | 3-on-3 Basketball - Men<br>June 4 8-5   | 1          | Select 🗸        |                                                         |
| ator | 3-on-3 Basketball - Women<br>June 4 & 5 | 2          | Select 🗸        |                                                         |
| on   | 4v4 Soccer<br>May 21-26                 | 3          | Select 🗸        |                                                         |
|      | Bowling - Coed<br>June 18               | 3          | Yes 🗸           |                                                         |
|      | Bowling - Men's<br>June 18              | 1          | Select 🗸        |                                                         |
|      | Bowling - Women's<br>June 18            | 2          | Select 🗸        |                                                         |
|      | Cornhole<br>April 4 - 7                 | ° <b>2</b> | Yes 🗸           |                                                         |
|      | Darts - Men's<br>April 18-29            | 1          | Select 🗸        |                                                         |
|      | Darts - Women's<br>April 18-29          | 2          | Yes ~ <b>2b</b> | <ul> <li>☐ Mr Fisher</li> <li>✓ Lacey Fisher</li> </ul> |

# MANAGE EVENT PARTICIPATION

# Use this page to let the KCCC Office know you would like to be scheduled for an event. Once you have made your selections, click 'save'.

My Contact Info Express Interest in Ever Coordinators

Dashboard

Event Coordinator Set Competitors Email Participants

Company Coordin Event Participation 2022 Kickoff Registrati Manage Company Volunteer Preferences Event Coordinators Manage Employees News Items Create News Item

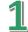

#### How to assign Event Coordinators

- 1. From your Challenge Manager Dashboard (log in to view), select Event Coordinators from the left-hand navigation menu.
- 2. Click + Add Coordinator button.
- 3. Type the participant's last name (the user must already be registered with a user account on the website).

| User          |                     |  |
|---------------|---------------------|--|
| waters        |                     |  |
| lindsay water | rs (lwaters) [2346] |  |

- 5. Select which events you'd like to assign to the Event Coordinator.
  - a. To select multiple events:
    - i. On a PC: Hold down the Ctrl button on your keyboard and click on each event name you'd like to assign.
    - ii. On a Mac: Hold down the Command button on your keyboard and click on each event name you'd like to assign.

| Events            |          |
|-------------------|----------|
|                   | <b>_</b> |
| 3-on-3 Basketball |          |
| 3v3 Soccer        |          |
| 5K                |          |
| Bike Race         |          |
| Bowling           |          |
| Darts             |          |
| Disc Golf         |          |
| Dodgeball         |          |
| Duathlon          |          |
| Fishing           |          |
| Flag Football     | Ψ.       |
|                   |          |

Submit

6. When you're finished making changes, click the Submit button. The Event Coordinator will be sent a notification email with a listing of all events assigned to them.

#### How to assign more events to Event Coordinators

- 1. From your Challenge Manager Dashboard (log in to view), select Event Coordinators from the left-hand navigation menu.
- 2. Find his or her name and click the pencil icon to make change
- 3. Select which events you'd like to assign to the Event Coordinator (see the previous section for steps on how to select multiple events).
- 4. When finished, click Submit.

# MANAGE EVENT COORDINATORS

| Dashboard                                     |                |                                                       |   |         | + Add Coordinator |
|-----------------------------------------------|----------------|-------------------------------------------------------|---|---------|-------------------|
| My Contact Info<br>Express Interest in Events | Name           | Events                                                | _ | Actions |                   |
| Coordinators                                  | Keri Sanborn   | Fishing, Horseshoes                                   | 2 | 🖋 Edit  | î Delete          |
| Event Coordinator<br>Set Competitors          | Rylie Lawrence | Walk, Dodgeball, Pickleball, Swim Meet, Weightlifting |   | 🖋 Edit  | û Delete          |
| Email Participants                            | Lacey Fisher   | Bowling, Darts, Disc Golf, Dodgeball                  |   | 🖋 Edit  | 📋 Delete          |
| Company Coordinator                           |                |                                                       |   |         |                   |

# EDIT EVENT COORDINATOR

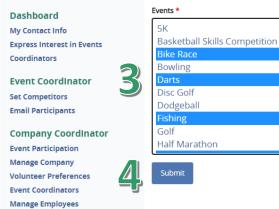

News Items **Create News Item** 

News Items **Create News Item** 

**Event Participation** Manage Company Recipienciene Event Coordinators

#### How to ask competitor questions

This option allows you to gather information specific to your company. <u>For example, if you are ordering</u> <u>company t-shirts and need to know shirt sizes, THIS IS THE PLACE TO DO IT.</u>

- 1. From your Challenge Manager Dashboard (log in to view), select Manage Company from the left-hand navigation menu.
- 2. Toggle to the Competitor Questions tab.
- 3. You can ask up to 10 questions that appear on each participant's profile page. Simply type in a Question field and hit Save.

Please note: these fields are not mandatory for participants to answer and clicking Preview or View Changes will not allow you to view the question as a participant.

| Dashboard                                  | Name *                                                                                                    |
|--------------------------------------------|----------------------------------------------------------------------------------------------------|
| My Contact Info                            | KCCC Office                                                                                                    |
| Express Interest in Events<br>Coordinators | Info * Volunte Competitor Questions                                                                                               |
| Event Coordinator                          | Question #1                                                                                                    |
| Set Competitors                            | Do you want to be an Event Coordinator?                                                                                           |
| Email Participants                         |                                                                                                    |
| Company Coordinator                        | Question #2                                                                                                    |
| Event Participation<br>Manage Company      | Will you attend the Kick Off Walk & Tailgate?                                                                                     |
| volunteer Preferences                      | Question #3                                                                                                    |
| Event Coordinators<br>Manage Employees     | Will you attend the Awards Celebration?                                                                                           |
| News Items                                 | Question #4                                                                                                    |
| Create News Item                           |                                                                                                    |
| Shirt Sizes *                              |                                                                                                    |
| Shirt Sizes *                              |                                                                                                    |
| 12                                         |                                                                                                    |
| 4                                          |                                                                                                    |
| S                                          |                                                                                                    |
|                                            |                                                                                                    |
| 4 M                                        |                                                                                                    |
|                                            |                                                                                                    |
|                                            |                                                                                                    |
| * E                                        |                                                                                                    |
|                                            |                                                                                                    |
| 4                                          |                                                                                                    |
| * XL                                       |                                                                                                    |
|                                            |                                                                                                    |
| 4                                          |                                                                                                    |
|                                            |                                                                                                    |
| Add shirt sizes you want                   | your participants to choose from during signup. For example: S, M, L or Women's Small, Women's Medium, Men's Medium, Men's Large. |

# MANAGE COMPANY

#### How to manage volunteers

- 1. From your Challenge Manager Dashboard (log in to view), select the View Reports icon from the right-hand side.
- 2. This will provide you with a list of various reports that are available. Select Participation By Event then select Volunteering from the dropdown menu. By clicking the Filter button, a list will generate of each participant that has expressed interest in volunteering for your company. Please Note: Participants can express their interest in volunteering in the same manner they express interest in participating in any other event.

#### How to submit your volunteer event request

- 1. From your Challenge Manager Dashboard (log in to view), select Volunteer Preferences from the left-hand navigation menu.
- 2. Submit your volunteer preferences by selecting event names from the dropdown menus. These are time sensitive and taken in the order received. Any changes will affect the time-stamp given.
- 3. When finished, click Save.

# MANAGE VOLUNTEER PREFERENCES

|       | Dashboard<br>My Contact Info                                  | Event Preference #1                                                                                               |
|-------|---------------------------------------------------------------|----------------------------------------------------------------------------------------------------|
| Expre | Express Interest in Events                                    | Event Preference #2                                                                                               |
|       | Event Coordinator<br>Set Competitors<br>Email Participants    | Event Preference #3                                                                                               |
|       | Company Coordinator<br>Event Participation                    | Event Preference #4                                                                                               |
| ,     | Manage Company<br>Volunteer Preferences<br>Event Coordinators | Scheduling Preference                                                                                             |
|       | Manage Employees<br>News Items                                | Additional Requests                                                                                               |
|       | Create News Item                                              |                                                                                                    |
|       |                                                               | If you would like to be more specific about requested Volunteer location, dates, etc. please use the space above. |
|       |                                                               | Submit                                                                                                    |

#### How to manage employees

- 1. From your Challenge Manager Dashboard (log in to view), select Manage Employees from the left-hand navigation menu.
- 2. Use the Invite Employee(s) feature to send emails to your participants that have not yet created an account. You can include multiple email addresses by separating each with a comma.
- 3. When finished, click Invite. Employees will receive a notification email prompting them to create a user account on the website and sign the necessary electronic waivers. Please Note:
  - a. Invited employees will be added to the list of Active Employees when their user accounts are activated (i.e. the employee clicks a link from their notification email, completes their profile on the website and signs their electronic waiver).
  - b. If an employee goes directly to the website to register for a user account rather than following a link sent via email through your invitation, they will need the company password to join your company. You can set the company password by going to Manage Company from your Challenge Manager Dashboard and saving a value in the Employee Password field.

# MANAGE EMPLOYEES

| Dashboard                                                     |        |             |            |                                | 2    | Invite Em | bloyee(s) | + Add Employee |
|---------------------------------------------------------------|--------|-------------|------------|--------------------------------|------|-----------|-----------|----------------|
| My Contact Info<br>Express Interest in Events<br>Coordinators | Active | e Employees |            |                                |      | Actions   |           | ← Go           |
| Event CoordInator                                             |        | Last Name   | First Name | Email Address                  | Role | Age       | Gender    | Actions        |
| Set Competitors<br>Email Participants                         |        | Fisher      | Mr         | lacey.fisher@jocogov.org       | CC   | 34        | М         | a 🖋 🏛 💼        |
| Company Coordinator                                           |        | Fisher      | L          | laceyfisher25@gmail.com        | СС   | 34        | F         | م 🖋 🛗 🏛        |
| Event Participation<br>Manage Company                         |        | Fisher      | Lacey      | kccorporatechallenge@gmail.com | CC   | 34        | М         | a, 🖋 🏥 📋       |
| Volunteer Preferences<br>Event Coordinators                   |        | Fisher      | Lacey      | lacey_jayne05@hotmail.com      | Ρ    | 34        | F         | a, 🖋 🋗 📋       |
| Manage Employees News Items                                   |        | Rusher      | Matt       | matt.rusher@jocogov.org        | СС   | 43        | М         | a, 🖋 🏥 📋       |
| Create News Item                                              |        | Sanborn     | Keri       | Keri.Sanborn@jocogov.org       | СС   | 45        | F         | م 🖋 🛗 🃋        |
|                                                               |        |             |            |                                |      |           |           |                |

|        |                    |            |                        |      | Actions | ;      |           |
|--------|--------------------|------------|------------------------|------|---------|--------|-----------|
| Inacti | Inactive Employees |            |                        |      |         |        | ∽ Go      |
|        | Last Name          | First Name | Email Address          | Role | Age     | Gender | Actions   |
|        | Combs              | Nick       | nick.combs@jocogov.org | CC   | 38      | М      | a 🖋 🏥 🛍 🖺 |
|        | Fanty              | Maurice    | jayhawkmo@gmail.com    | СС   | 52      | М      | a 🖋 🏛 🛍 🖺 |
|        | Fisher             | Lacey      | fishelac@uni.edu       | СС   | 34      | F      | a 🖋 🛗 💼 🖺 |

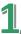

#### How to edit employee information (Reset Password)

- 1. From your Challenge Manager Dashboard (log in to view), select Manage Employees from the left-hand navigation menu.
- 2. From here, you can browse the list of employees to look up a participant's personal contact information and the events they have signed up for.
  - a. To reset their password, click the Reset Password (key) icon in the Actions column. This will trigger an email notification for them to begin the Password Reset process. Please note: occasionally this reset email will go to a participant's spam/junk mail folder.
  - b. You can also click the Edit (pencil) icon and manually save a new password for the employee (not recommended unless password is given over the phone).
  - c. To sign them up for additional events, click the Events (calendar) icon in the far-right column.

| Dashboard                                                      |        |               |            |                                |      | Invite Em | ployee(s) | + Add Employee |
|----------------------------------------------------------------|--------|---------------|------------|--------------------------------|------|-----------|-----------|----------------|
| My Contact Info<br>Express Interest in Events<br>Coordinators  | Active | e Employees 🚯 |            |                                |      | Actions   |           | ❤ Go           |
| Event Coordinator                                              |        | Last Name     | First Name | Email Address                  | Role | Age       | Gender    | Actions        |
| Set Competitors<br>Email Participants                          |        | Fisher        | Mr         | lacey.fisher@jocogov.org       | СС   | 34        | 2         |                |
| Company Coordinator                                            |        | Fisher        | L          | laceyfisher25@gmail.com        | CC   | 34        | F         | ≪ ∥ 🗎 🕯        |
| Event Participation<br>Manage Company<br>Volunteer Preferences |        | Fisher        | Lacey      | kccorporatechallenge@gmail.com | сс   | 34        | ™2        |                |
| Event Coordinators                                             |        | Fisher        | Lacey      | lacey_jayne05@hotmail.com      | Ρ    | 34        | F         | a, 🖋 🏥 📋       |
| Manage Employees News Items                                    |        | Rusher        | Matt       | matt.rusher@jocogov.org        | CC   | 43        | м         | Zee            |
| Create News Item                                               |        | Sanborn       | Keri       | Keri.Sanborn@jocogov.org       | CC   | 45        | F         | a, 🖋 🋗 📋       |

|        |              |            |                        |      | Action | s      |            |
|--------|--------------|------------|------------------------|------|--------|--------|------------|
| Inacti | ve Employees | 0          |                        |      | Se     | lect   | ∽ Go       |
|        | Last Name    | First Name | Email Address          | Role | Age    | Gender | Actions    |
|        | Combs        | Nick       | nick.combs@jocogov.org | СС   | 38     | М      | a, 🖋 🏥 💼 🖺 |
|        | Fanty        | Maurice    | jayhawkmo@gmail.com    | CC   | 52     | М      | a, 🖋 🛗 💼 🖺 |
|        | Fisher       | Lacey      | fishelac@uni.edu       | CC   | 34     | F      | a 🖋 🏛 🛍 🖺  |

#### How to create and edit News Items

- 1. From your Challenge Manager Dashboard (log in to view), select Create News Item from the lefthand navigation menu.
- 2. Create a Title for your announcement. This will show to all company participants on their Challenge Manager Dashboard.
- 3. Compose your message in the Body area.
- 4. When finished, click Save.

|   |                                            |         | CREATE C | OMPANYN | NEVVS |  |
|---|--------------------------------------------|---------|----------|---------|-------|--|
|   |                                            |         |          |         |       |  |
|   | Dashboard<br>My Contact Info               | Title * |          |         |       |  |
|   | Express Interest in Events<br>Coordinators | Body *  |          |         |       |  |
|   | Event Coordinator                          |         |          |         |       |  |
|   | Set Competitors                            | 5       |          |         |       |  |
|   | Email Participants                         |         |          |         |       |  |
|   | Company CoordInator<br>Event Participation | Save    | ĺ        |         | _     |  |
|   | Manage Company<br>Volunteer Preferences    |         | _        |         |       |  |
|   | Event Coordinators                         |         |          |         |       |  |
|   | Manage Employees                           |         |          |         |       |  |
| 1 | Create News Item                           |         |          |         |       |  |

Please note: You can delete news items by going to News Items from your Challenge Manager Dashboard, clicking Edit next to the news item (in the Actions column), deselecting the Published checkbox and clicking Save.

# COMPANY NEWS

| Title                                  | Created              | Published |      |
|----------------------------------------|----------------------|-----------|------|
| KCCC OFFICE - SIGN UP SOON!            | 2018-12-21 12:28     | Published | Edit |
|                                        | NEWS ITEM            |           |      |
| ritle *<br>KCCC OFFICE - SIGN UP SOON! |                      |           |      |
| Body *                                 |                      |           |      |
| Sign up for KCCC starting on January   | 17. Don't miss out!! |           |      |
|                                        |                      |           |      |

# CDEATE COMPANY NEWC

#### How to Set Competitors and utilize the Publish feature

The Set Competitors feature is a tool for you to use *internally* with your company. The KCCC Office does *not* have access to any information published to this page. Set Competitors allows you to organize the interest of your participants. You can view all the participants that have expressed interest in an event.

- 1. From your Challenge Manager Dashboard (log in to view), select Set Competitors from the lefthand navigation menu.
- 2. From here, you will find a listing of all events.
  - a. ABOUT AGE-SPECIFIC EVENTS (Example: Track or Swimming): These events have been created so that when a participant indicates interest, only the gender/age group they are eligible for will appear. As Company Coordinator, you will need to manage your slots for each age group.
  - b. ABOUT WILD CARDS: For a sport that allows wild card entries from any age group (Example: Half Marathon), Wild Card will be an option in addition to a participant's given age category. To be considered as a Wild Card, the participant must sign up for the Wild Card event so that you can then select them when managing event participation.

# MANAGE EVENT ROSTERS

|    | Dashboard<br>My Contact Info<br>Express Interest in Events<br>Coordinators | Use this page to let your competitors know that you're counting on them for an event. The KCCC Office does not have access to any information published to this page. It is for internal use only.           Published Events           Event         Dates         Published         Slots         Interested         Entered         Actions |       |                               |   |   |   |      |  |
|----|----------------------------------------------------------------------------|----------------------------------------------------------------------------------------------------|-------|-------------------------------|---|---|---|------|--|
| 1  | Event Coordinator                                                          | 5K - Men 30-34                                                                                                    | May 1 | <ul> <li>Published</li> </ul> | 2 | 1 | 1 | Edit |  |
| يك | Email Participants                                                         | Unpublished Events                                                                                                    |       |                               |   |   |   |      |  |

- 3. Understanding the Publish feature
  - a. Publishing competitors notifies your participants that you are planning for them to represent your team in an event. Publishing is the function that will change their status on their personal dashboard from 'pending' to either a red 'x' or green checkmark.
    - i. Select the name of the event you would like to publish.

| <b>5K - Men 40-44</b> May 2 | 🖉 Unpublished | 2 | 1 | 1 | Publish |
|-----------------------------|---------------|---|---|---|---------|
|-----------------------------|---------------|---|---|---|---------|

This will then display a listing of all individuals that have expressed interest in participating in the event. Select +Add if you would like to utilize the participant for the event. Once added, a green checkmark will display in the Entered column.

# EDIT EVENT ROSTER

| Last Name | First Name | Email                   | Date       | Entered | Actions |
|-----------|------------|-------------------------|------------|---------|---------|
| Rusher    | Matt       | matt.rusher@jocogov.org | 01-04-2021 |         | + Add   |

When an event has enough Entered participants (i.e. the number in the Entered column matches that in the Slots column), click Publish in the far-right column.
 Please note: If this number does not match, you will receive an error message.

| Event                 | Dates       | Published     | Slots | Interested | Entered | Actions |
|-----------------------|-------------|---------------|-------|------------|---------|---------|
| Bike Race - Men 30-39 | April 13-14 | 🖉 Unpublished | 2     | 2          | 2       | Publish |

4. You will see a confirmation page. If you're ready to notify your participants, click the Publish button. Note: You will not be able to make changes once published.

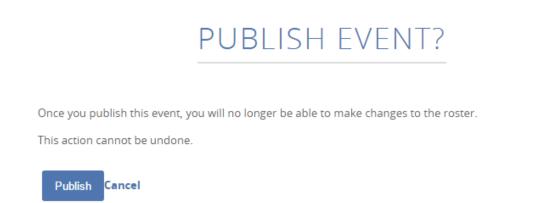

5. After publishing, the event will appear at the top of the Set Competitors page with a green checkmark in the Published column.

# MANAGE EVENT ROSTERS

| Dashboard<br>My Contact Info<br>Express Interest in Events<br>Coordinators | Use this page to let your<br>have access to any inform<br>Published Events<br>Event |             | · · · · · · · · · · · · · · · · · · · | 0 |   | he KCCC Office | e does not<br>Actions |
|----------------------------------------------------------------------------|-------------------------------------------------------------------------------------|-------------|---------------------------------------|---|---|----------------|-----------------------|
| Event CoordInator<br>Set Competitors                                       | 5K - Men 30-34                                                                      | May 1       | <ul> <li>Published</li> </ul>         | 2 | 2 | 2              | Edit                  |
| Email Participants                                                         | Bike Race - Men 30-39                                                               | April 13-14 | <ul> <li>Published</li> </ul>         | 2 | 2 | 2              | Edit                  |

## **Participant Functions**

#### How participants Express Interest in Events

- 1. From their Challenge Manager Dashboard (must be logged in to view), they'll select Express Interest in Events in the left-hand navigation menu or click the Sign Up for Events button.
- 2. On the Event Sign-Up page, participants can select which events they'd like to express interest in participating by checking the box next to the event title.
- 3. When finished, they'll click the "Sign up for these events" button at the bottom of the page

|                                            | DAS                                                                                              | SHBOARD                                                                                                    |                                                                                                    |                                                                                                    |
|--------------------------------------------|--------------------------------------------------------------------------------------------------|----------------------------------------------------------------------------------------------------|----------------------------------------------------------------------------------------------------|----------------------------------------------------------------------------------------------------|
| Dashboard                                  | Welcome, Lacey!                                                                                  | Quest                                                                                                    | tions? Contact KCC                                                                                                    | C Office Contact Coordinator                                                                                                    |
| Express Interest in Events<br>Coordinators | distance between each other. Cleaning and                                                        | health and safety of the event<br>mes during event, unless facilit<br>Disinfecting: extra handwashir<br>ols required at each of our hos<br>NO spectators will be allowed a | ty guidelines specify otherwise. I<br>ng and hand sanitizer stations w<br>at facilities. Spectators: To adher<br>at the event. If anyone is experie | Physical Distancing: maintain at least a 6-foot<br>vill be available at the event. Facility Guidelines:<br>re to all facility capacity limits, maintain proper<br>encing symptoms consistent with COVID-19, |
|                                            | News From Your Com<br>KCCC OFFICE - SIGN UP SOON!<br>Sign up for KCCC starting on January 17. Do |                                                                                                    | tor                                                                                                    |                                                                                                    |
|                                            | Your Events<br>Event Event Date                                                                  | Entered                                                                                                    | Date Added                                                                                                    | Sign-up for Events<br>Participants                                                                                                    |
|                                            | You have not signed up for any events.                                                           |                                                                                                    |                                                                                                    |                                                                                                    |
|                                            |                                                                                                  |                                                                                                    |                                                                                                    |                                                                                                    |

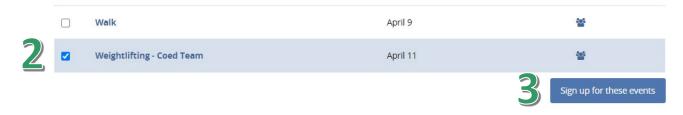

#### How participants will know when they've been selected to participate in an event

- 1. From their Challenge Manager Dashboard (must be logged in to view), they'll find a listing of all events in which they've expressed interest in the Your Events area.
- 2. In the Entered column, they'll see an indicator on whether they've been included in the final event roster:
  - Pending until roster is published
  - Green checkmark if selected for event participation (i.e. included on the final event roster)
  - Red X if not selected for event participation (i.e. not included on the final event roster)

#### Your Events Event Date Added Participants **Event Date** Entered 5K - Men 30-34 May 1 Entered 01/12/2021 808 **Basketball Skills Competition - Coed** June 5-6 Pending 01/12/2021 808 Bike Race - Men 30-39 April 13-14 Entered 01/12/2021 808